# Compta 3 **Eclater une facture en plusieurs échéances**

- Édition Février 2021

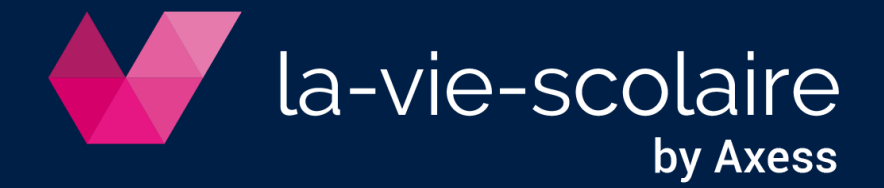

## **Table des matières**

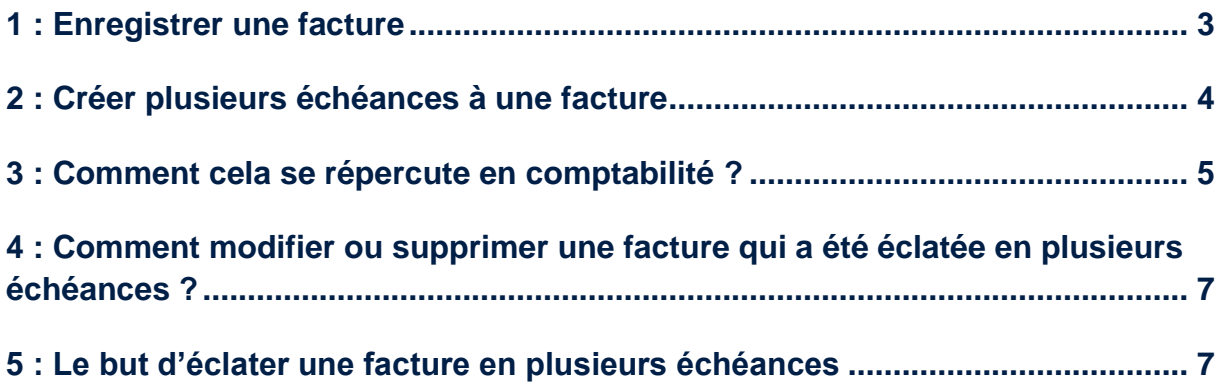

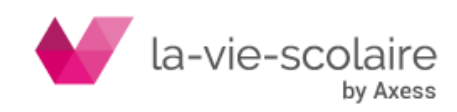

Avec Compta 3, vous avez la possibilité d'éclater une facture en plusieurs échéances à l'aide du module de Lettrage.

Cette fonction a pour but de gérer au mieux vos règlements et d'avoir un meilleur suivi de vos fournisseurs.

#### <span id="page-2-0"></span>**1 : Enregistrer une facture**

A la réception de la facture d'un fournisseur, même si cette dernière possède plusieurs échéances, vous devez l'enregistrer en une seule et unique écriture comptable.

Nous vous rappelons également le fait : **1 FACTURE = 1 PIECE = 1 SAISIE**

Dans le ruban « Accueil », cliquez sur Ecritures pour activer le module de saisie, et de ce fait enregistrez votre facture.

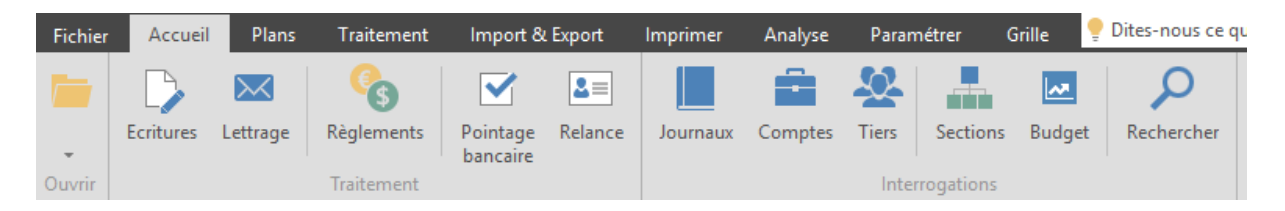

Deux options importantes doivent être activées dans le module de saisie des écritures : le lettrage (Outils➔Lettrage) et la barre des règlements en allant dans Affichage➔Options.

#### *Exemple de saisie :*

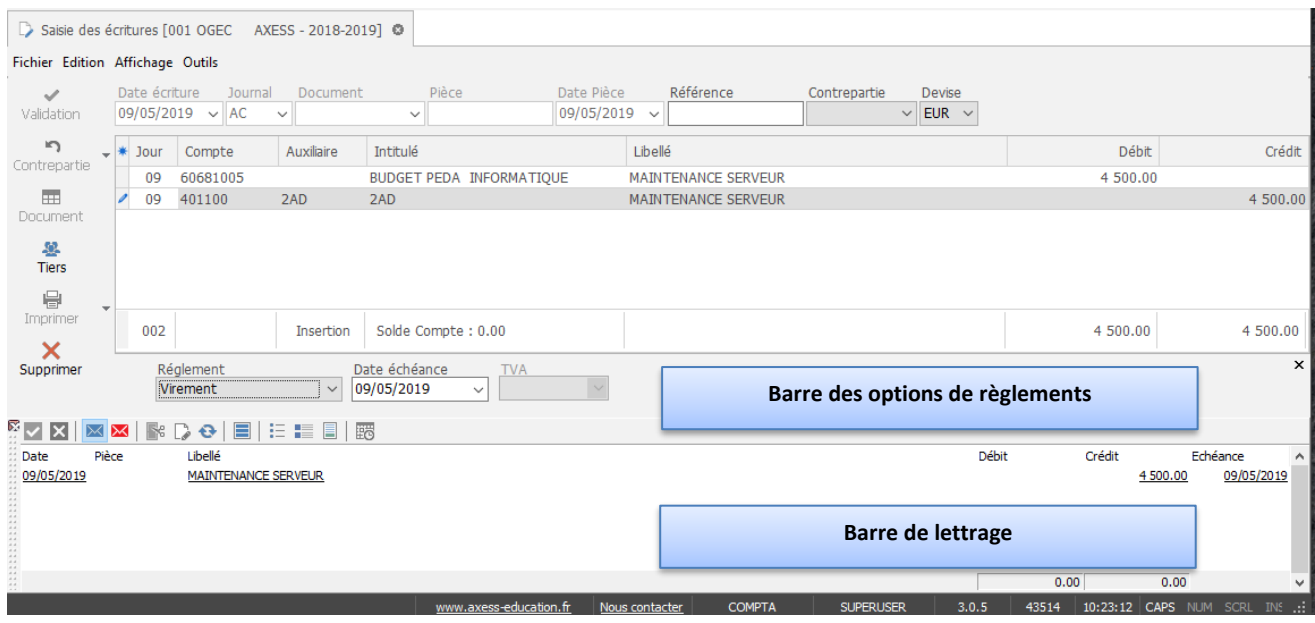

**Si votre facture ne possède qu'une seule échéance** : Compta 3 prendra en compte le moyen de règlement et l'échéance paramétré dans la fiche Tiers. Nous

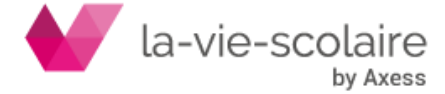

vous invitons de ce fait à reprendre la fiche technique concernant la création des Tiers (Fournisseurs).

**Si votre facture possède plusieurs échéances** : vous devez de ce fait toutes les créer. (Cf. paragraphe suivant)

#### <span id="page-3-0"></span>**2 : Créer plusieurs échéances à une facture**

Pour pouvoir créer plusieurs échéances à votre facture, vous devez passer par le module de Lettrage. Ce module est disponible : en saisie des écritures, en lettrage manuel ou auprès des interrogations (de comptes ou de tiers). La procédure reste la même en tous les cas.

Nous vous invitons de ce fait à reprendre la fiche technique concernant le lettrage.

Reprenons notre exemple en scindant la facture dans la saisie d'écritures. Notons que le module de lettrage est activé.

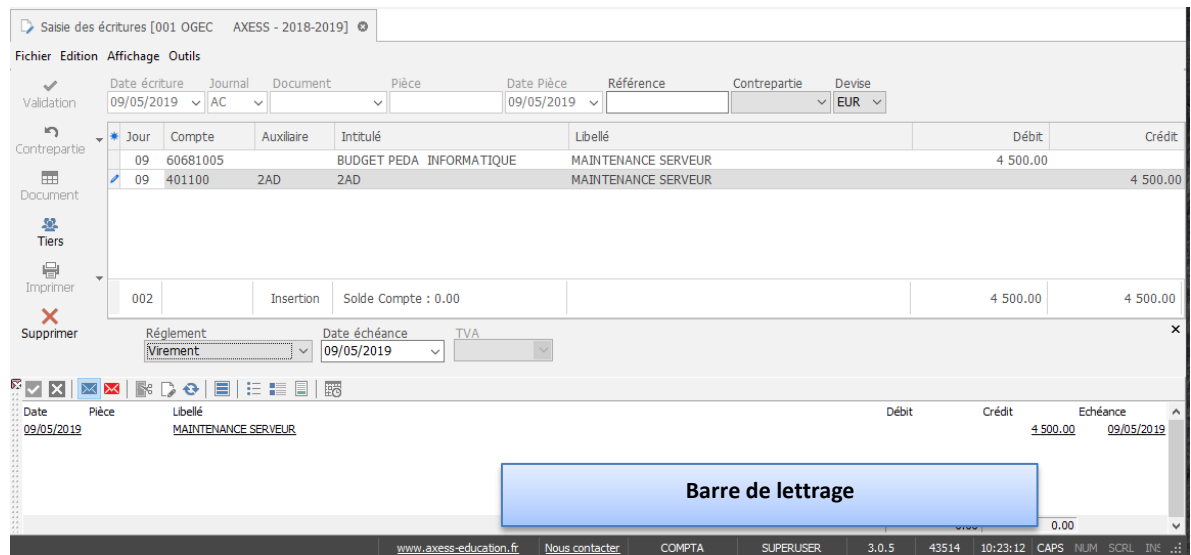

Dans la partie lettrage, vous devez sélectionner la facture à scinder (mettre en surbrillance par un clic).

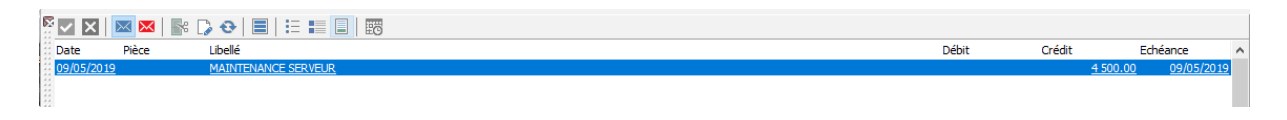

Pour créer vos multiples échéances, vous devez cliquer sur cet icône se . Une fenêtre « Eclater & Modifier » s'ouvre :

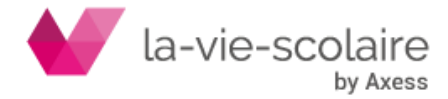

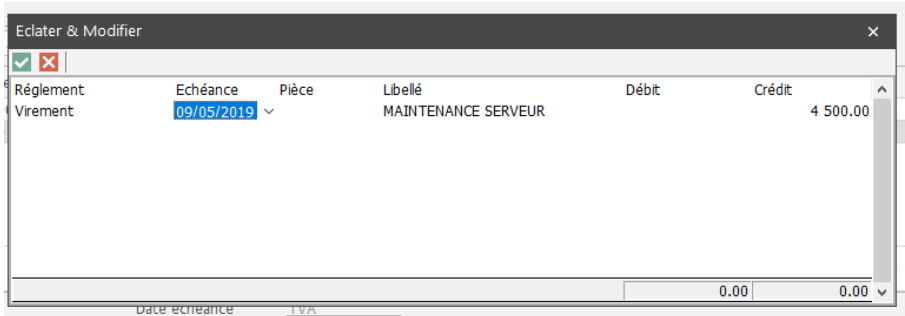

Cette fenêtre prend en compte les informations de votre saisie en fonction des conditions de vente négociées avec votre Tiers et paramétrées dans le logiciel. (Cf. fiche technique sur la création de Tiers).

Il ne vous reste plus qu'à insérer les échéances (date, montant et type de règlement) indiquées sur votre facture.

Pour modifier un champ, il faut se positionner dessus (surbrillance bleue) et taper le libellé, montant, … voulu.

Utilisez la touche de tabulation pour passer d'une colonne à la suivante. A chaque changement de ligne le montant restant (le solde) s'incrémente automatiquement. A vous de le modifier s'il ne correspond pas au montant de l'échéance.

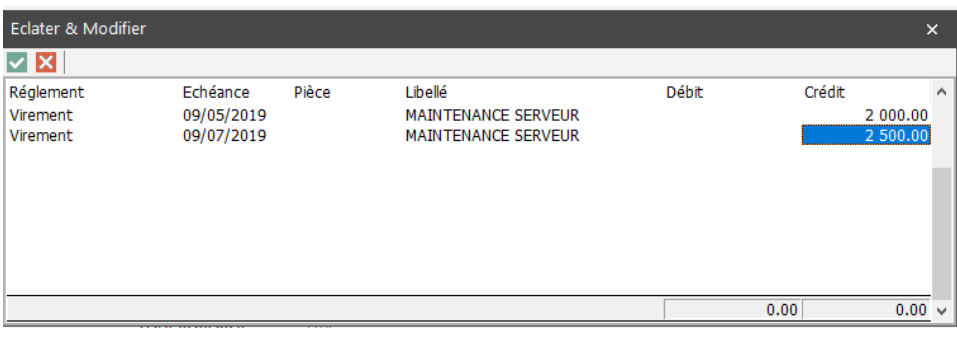

Après avoir modifié les éléments, vous devez penser à valider à l'aide du bouton  $\blacksquare$ (F10) et à valider votre saisie (si vous êtes dans le module de saisie comme dans l'exemple ci-dessus).

#### <span id="page-4-0"></span>**3 : Comment cela se répercute en comptabilité ?**

Reprenons notre exemple.

Au niveau de l'interrogation de comptes : vous n'aurez que votre saisie de facture sans la notion d'échéance.

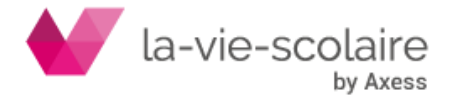

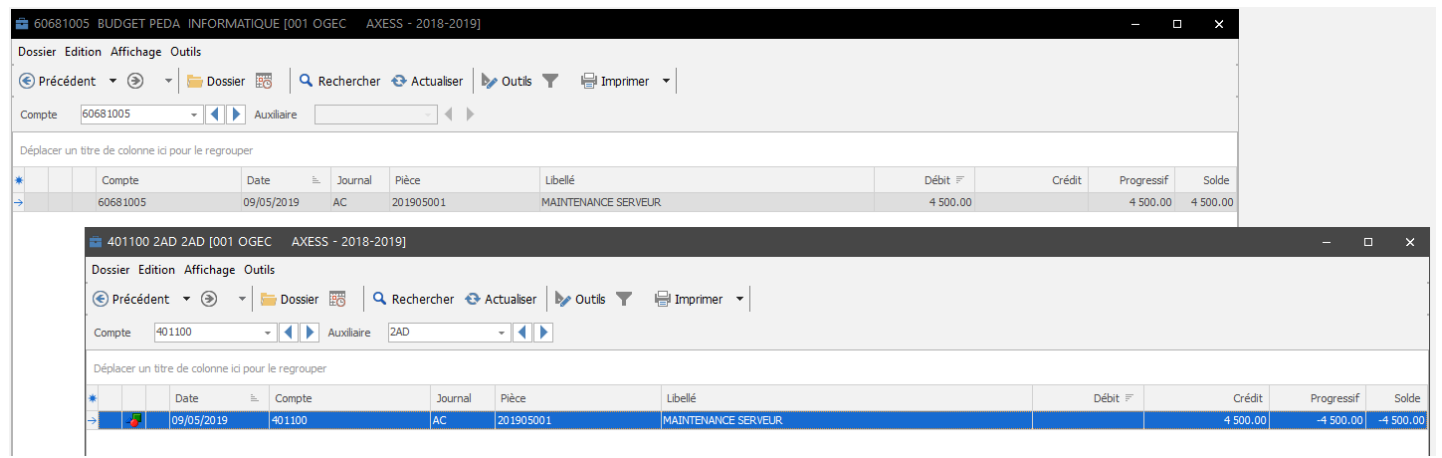

Si la colonne statut est activée vous aurez l'information par le symbole dans cette colonne.

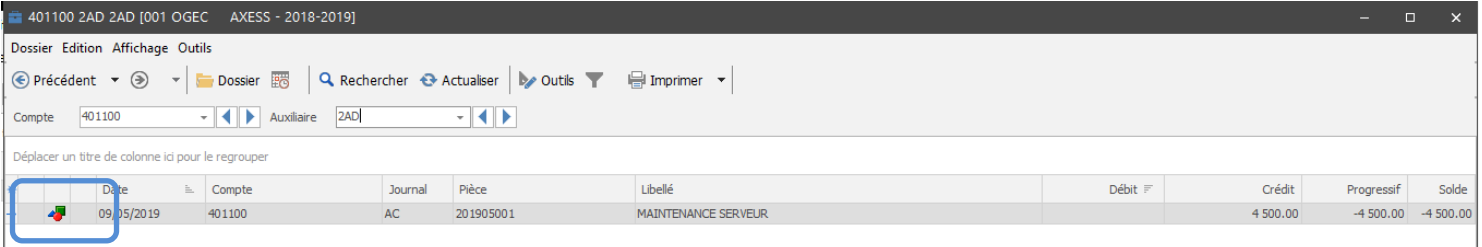

Vous pouvez toutefois savoir si votre écriture a été scindée en cliquant sur les propriétés de l'écriture (F2) ou clic droit→Propriété→Lettrage : l'information apparaît.

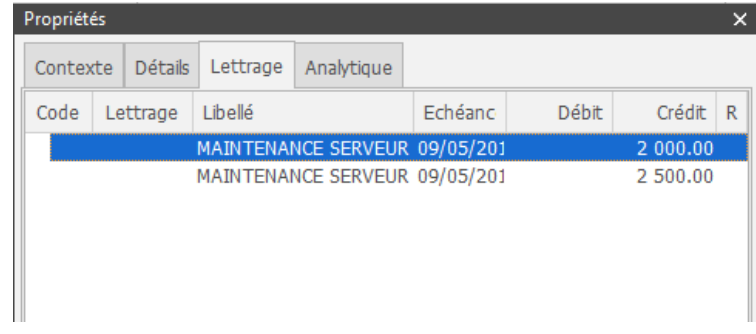

Cependant au niveau du lettrage du compte Tiers vous aurez les différentes échéances de votre facture.

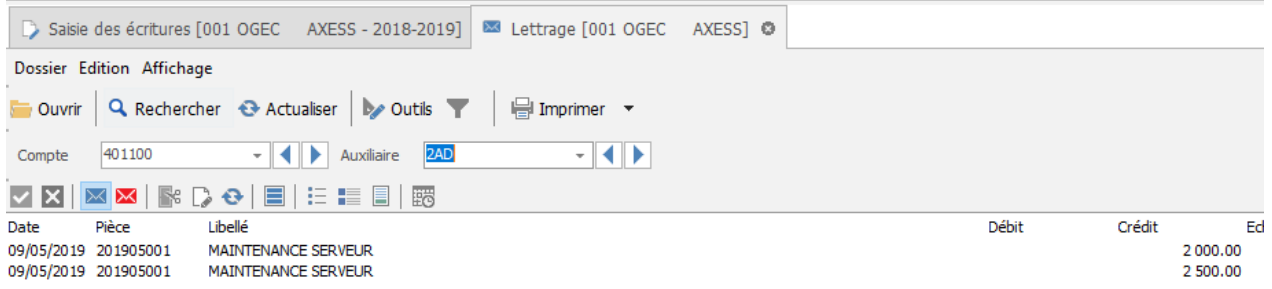

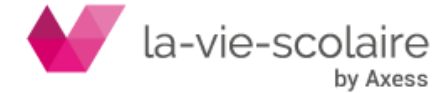

Lors d'un lettrage manuel ou lors de la procédure de règlement, les échéances vont être lettrées et un icone indiquera que la facture est lettrée partiellement :  $\frac{1}{24}$ 

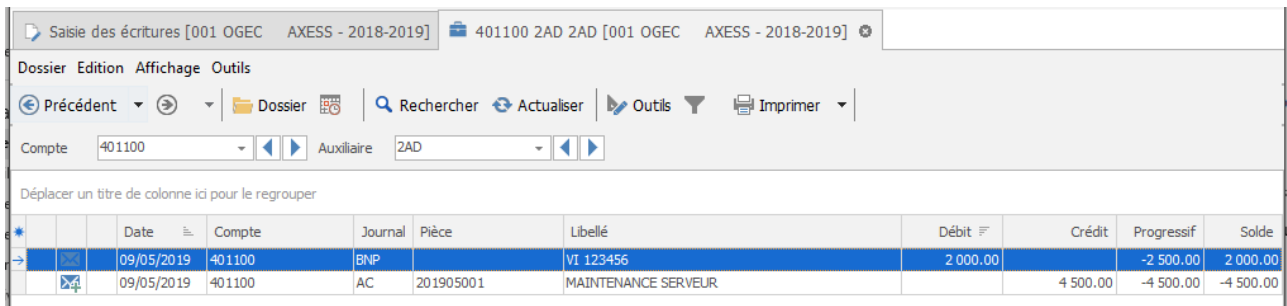

## <span id="page-6-0"></span>**4 : Comment modifier ou supprimer une facture qui a été éclatée en plusieurs échéances ?**

- En interrogation de compte, retrouvez l'écriture à modifier ou à supprimer.
- Faites un clic droit sur la ligne de ce compte. Sur la fenêtre qui s'est ouverte, cliquez sur **Modifier…**
- La fenêtre de « Saisie des écritures » s'ouvre. Cliquez sur l'écriture. (ce qui active la partie lettrage)
- Positionnez-vous dans la partie lettrage et sélectionnez une des lignes d'écriture concernant la facture éclatée à supprimer ou modifier.
- Cliquez sur le bouton Eclater/Modifier : **[Section 2016**] Une fenêtre avec les échéances de votre pièce s'ouvre.
- Positionnez-vous sur les lignes à supprimer et cliquez simultanément sur les touches **Ctrl+Suppr** de votre clavier.
- Une fois que les échéances ont toutes été annulées, vous pouvez retourner dans la partie « Saisie des écritures » et modifier ou supprimer votre pièce.

## <span id="page-6-1"></span>**5 : Le but d'éclater une facture en plusieurs échéances**

Eclater une facture en plusieurs échéances permet :

- D'avoir un meilleur suivi de vos fournisseurs et de pouvoir faire des lettrages partiels.
- D'effectuer des règlements plus rigoureux en fonction des diverses échéances.

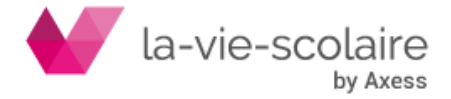